# **Rastersko graviranje laserom pomoću USB-MC kontrolera kretanja**

Počev od verzije firmware-a 1.06, USB-MC kontroler kretanja podržava rastersko graviranje slika uz pomoć lasera i to dve varijante:

- 1. PWM (256 nijansi sive, odnosno 8-bitno) i
- 2. TTL (crno-belo, odnosno 1-bitno).

### **1. Rastersko graviranje laserom (PWM kontrola)**

USB-MC kontroler kretanja nudi više opcija koje se odnose na obradu laserom. Jedna od njih je i rastersko graviranje slika sa podrškom za 8-bitnu paletu, odnosno 256 nijansi sive, eng. grayscale. Uz upotrebu ove opcije, osa A se koristi za kontrolu snage lasera tj. zadato "pomeranje" ose A direktno kontroliše širinu impulsa PWM izlaza.

G-kod je potrebno generisati od bitmapirane slike upotrebom nekog od programa za tu namenu, a u ovom primeru se koristi program PicEngravePro5.

Sledi pregled podešavanja Mach3 softvera kao i USB-MC kontrolera kretanja.

### **Podešavanje PWM izlaza**

Najpre je potrebno podesiti PWM izlaz na standardan način kako je već opisano detaljnije u uputstvu za Spindle regulaciju. Ovde će radi kompletnosti biti dat primer podešavanja specifično za ovu namenu.

Potrebno je u Ports&Pins/Spindle Setup dijalogu u Motor control grupi uključiti opciju Use Spindle Motor Output pa odabrati opciju PWM control kao na slici 1.

Moguće je definisati i minimalni duty cycle preko polja Minimum PWM prikazanog istoj grupi (obično se navodi 0 kod kontrole lasera). Polje PWMBaseFreq se ne koristi, već se frekvencija PWM izlaza podešava preko posebnog dijaloga za USB-MC kontroler kretanja Plugin control/USB-MC Config... (videti General setup tab, slika 2).

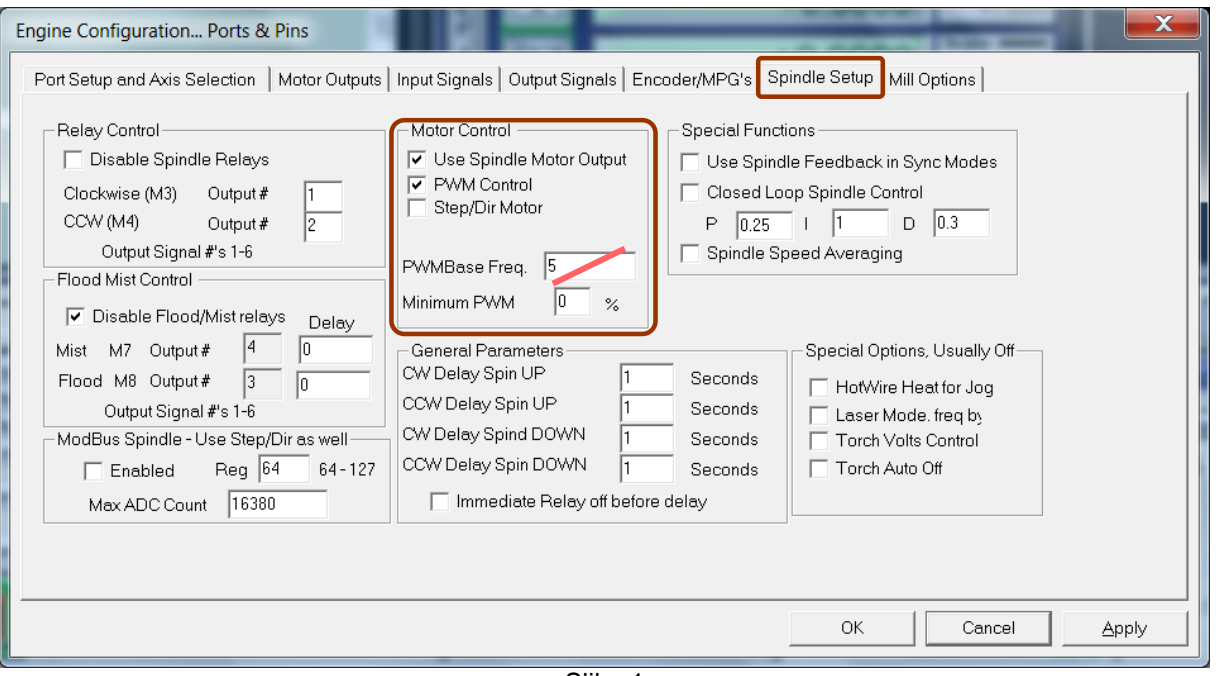

Slika 1

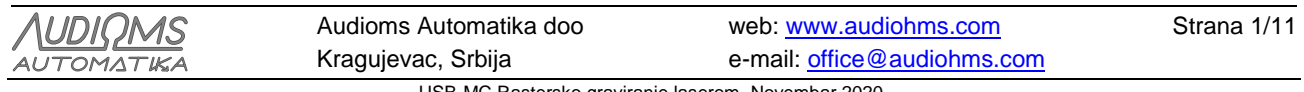

Takođe je potrebno uključiti Spindle osu i podesiti izlazni pin i port za STEP signal (slika 3). STEP pin se koristi kao PWM izlaz, a DIR pin i port se ne koriste u slučaju PWM kontrole.

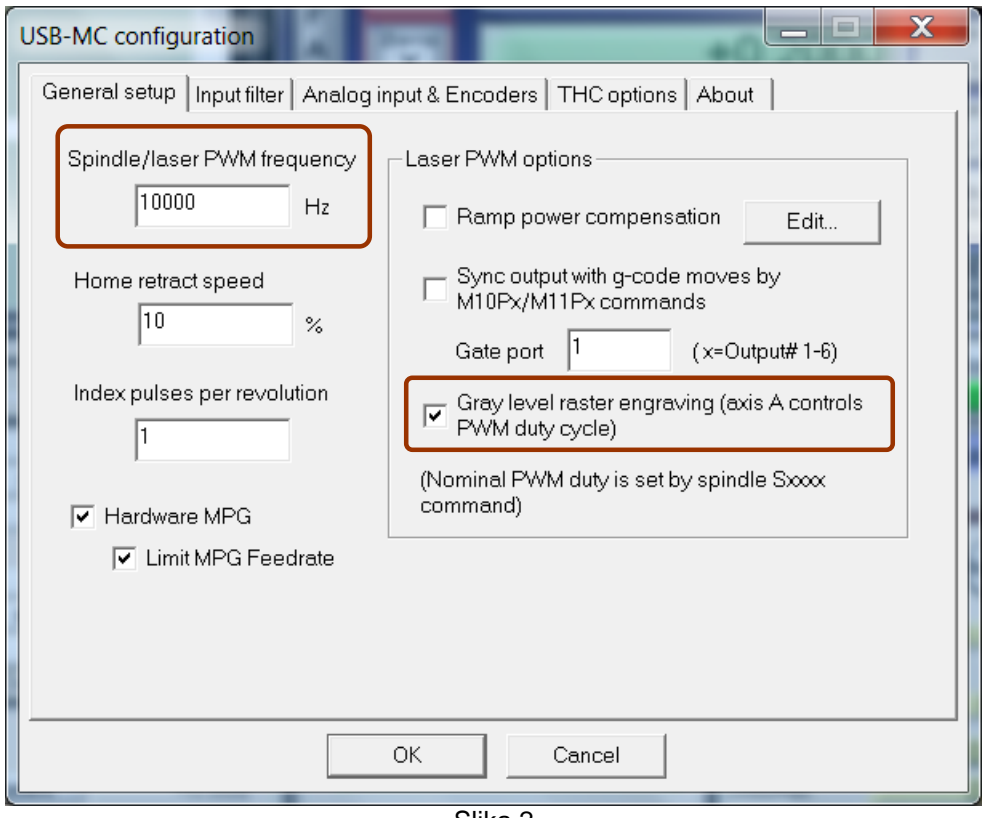

Slika 2

| Signal        | Enabled<br>$\mathcal{L}$ | Step Pin# | Dir Pin# | Dir LowActive<br>$\overline{\mathbf{x}}$ | Step Low Act   Step Port<br>$\overline{\mathbf{r}}$ |             | Dir Port    |
|---------------|--------------------------|-----------|----------|------------------------------------------|-----------------------------------------------------|-------------|-------------|
| X Axis        |                          | 1         | 2        | $\overline{\mathbf{r}}$                  | $\overline{\mathbf{r}}$                             | $1\,$       | $\mathbf 1$ |
| Y Axis        | $\mathcal{L}$            | 3         | 4        |                                          | $\overline{\mathbf{r}}$                             | $\mathbf 1$ | $\mathbf 1$ |
| Z Axis        | ×,                       | 5         | 6        | æ<br>$\overline{\mathbf{x}}$             | $\overline{\mathbf{r}}$                             | 1           | 1           |
| A Axis        | чf                       | 0         | 0        |                                          |                                                     | $\mathbf 1$ | 1           |
| <b>B</b> Axis |                          | 9         | $10\,$   | z.                                       | æ                                                   | 1           | $\mathbf 1$ |
| C Axis        | $\overline{\mathbf{x}}$  | 7         | 8        | $\overline{\mathbf{x}}$                  | $\overline{\mathbf{x}}$                             | 1           | 1           |
| Spindle       | $\mathcal{L}$            | 13        | 0        | $\mathbf{r}$                             | $\mathbf{r}$                                        | 1           | 1           |
|               |                          |           |          |                                          |                                                     |             |             |

Slika 3

Primer podešavanja u dijalogu za definisanje prenosnika Config/Spindle Pulleys dat je na slici 4. Maksimalna brzina je definisana preko polja Max Speed [rpm]. U slučaju kao na slici, kada se izvrši komanda S8000, PWM duty cycle će biti postavljen na 100%, a komanda S4000 postavila bi PWM duty cycle na 50%.

Treba napomenuti da S komanda u ovom slučaju postavlja nominalni PWM duty cycle tj maksimalnu moguću vrednost. Naime, kada je uključena opcija za gray level rastersko graviranje finalna vrednost PWM

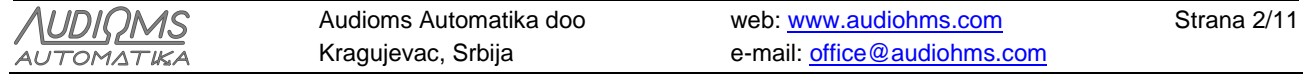

se postavlja putem g-koda preko pomeranja A ose (opseg je 0.0-0.255). Pri tom maksimalna vrednost (0.255) odgovara prethodno pomenutoj nominalnoj (maksimalnoj) vrednosti PWM podešenoj putem S komande.

Takođe treba napomenuti da je S komandu poželjno izvršiti jednom na početku programa. Kod Mach3 programa S komande unutar g-koda prekidaju CV (constant velocity) kontinuitet kretanja po putanji tj. zahtevaju potpuno zaustavljanje.

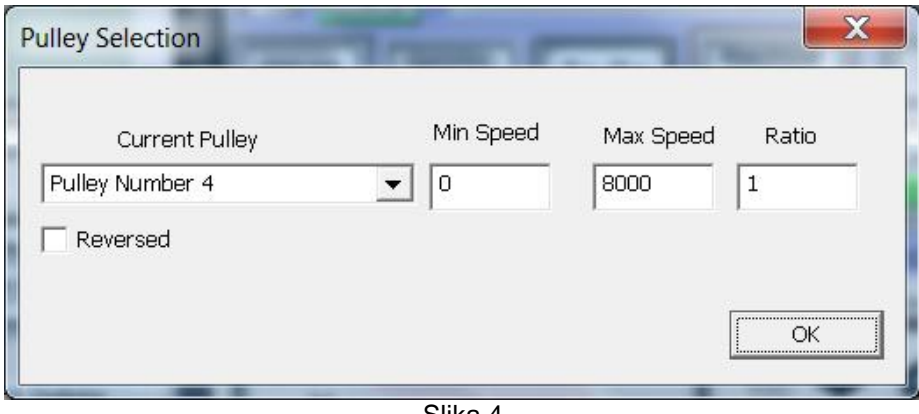

Slika 4

### **Ostala podešavanja**

Osa A treba da bude uključena (slika 3). STEP i DIR pinove za ovu osu nije neophodno podešavati jer se ne koriste u ovom slučaju. PWM signal za kontrolu lasera će biti generisan na izlaznoj liniji (pinu) koji je određen u podešavanjima za Spindle, u ovom slučaju je to izlaz 13 (pogledati sliku 3).

U motor tuning-u je potrebno podesiti za osu A brzinu i ubrzanje na maksimalne vrednosti. Time se izbegava ograničenje brzine promene A ose, a posledično i PWM duty cycle-a.

Steps per je neophodno podesiti na 1000 jer se množenjem sa 0.255 dobija željena vrednost od 255 koraka kao maksimum.

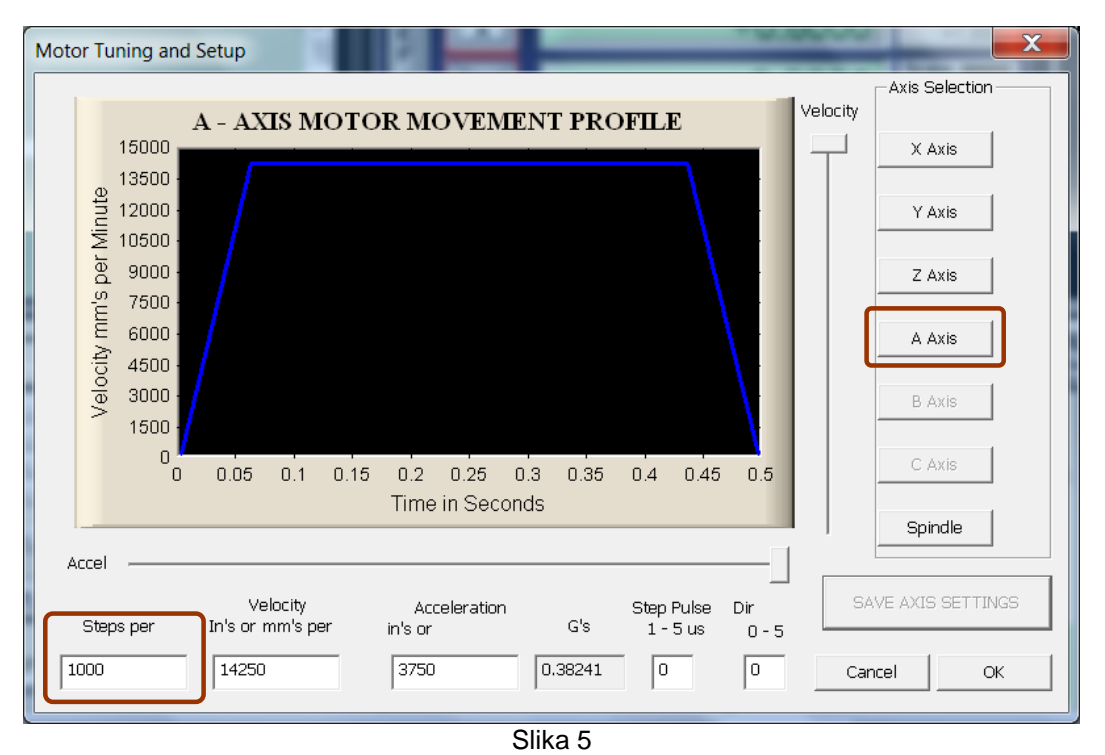

U konfiguracionom dijalogu za USB-MC kontroler kretanja (slika 2) potrebno je uključiti opciju Gray level laser engraving.

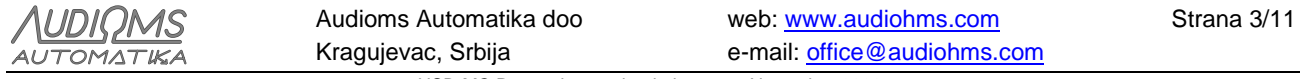

Da bi pokreti u X-Y ravni bili kontinualni, potrebno je obezbediti da je uključena opcija Constant Velocity u menu/Config/General config... (slika 6). Ako se i pored toga ne dobije neprekidno, kontinualno kretanje, moguće je da treba povećati parametar LookAhead lines. Ovaj parametar određuje koliko programskih linija Mach3 razmatra unapred prilikom planiranja putanje kretanja.

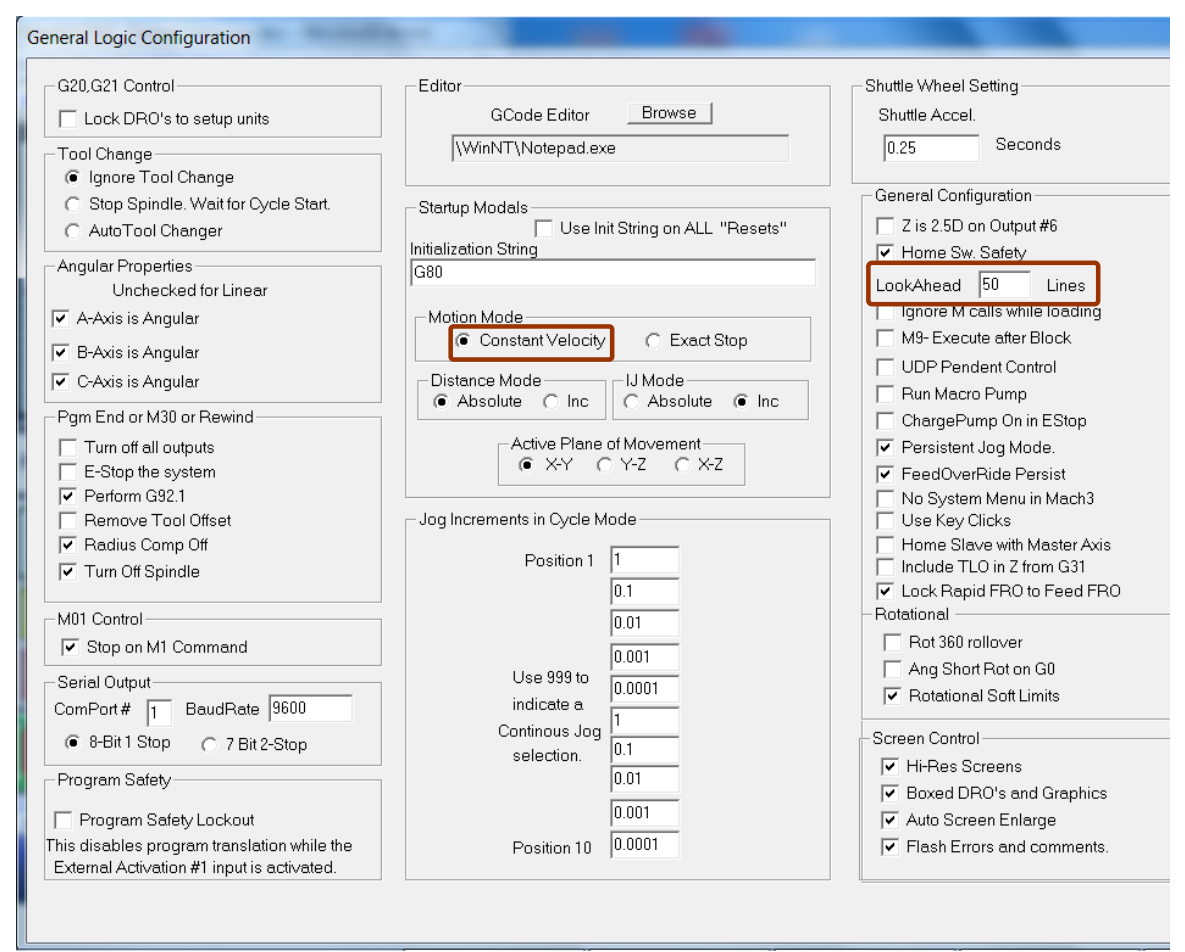

Slika 6

### **Primer g-koda za testiranje opcije gray level laser engraving**

G0x0 f2000 s8000 a0 M3 G1x10 a.032 G1x20 a.064 G1x30 a.096 G1x40 a.128 G1x50 a.160 G1x60 a.192 G1x70 a.255 G1x80 a.192 G1x90 a.160 G1x100 a.128 G1x110 a.096 G1x120 a.064 G1x130 a.032 G1x140 a0 M5

Ovaj jednostavan program iscrtava jednu horizontalnu liniju tako što kreće od najsvetlije nijanse (a0), na sredini putanje (x70) stiže do najtamnije (a0.255), a onda se ponovo vraća do najsvetlije. Drugim rečima,

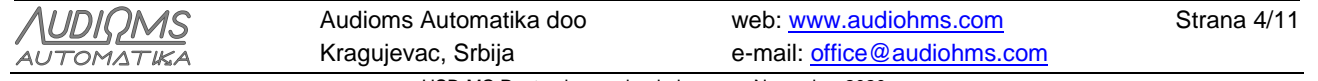

program menja PWM postepeno od 0% do 100% pa onda nazad do 0% dok se istovremeno vrši kontinualno kretanje po osi X.

### **Primer generisanja g-koda za graviranje slike**

U ovom primeru je upotrebljen program PicEngravePro5. Na slici 7 su prikazana podešavanja opcija za generisanje g-koda.

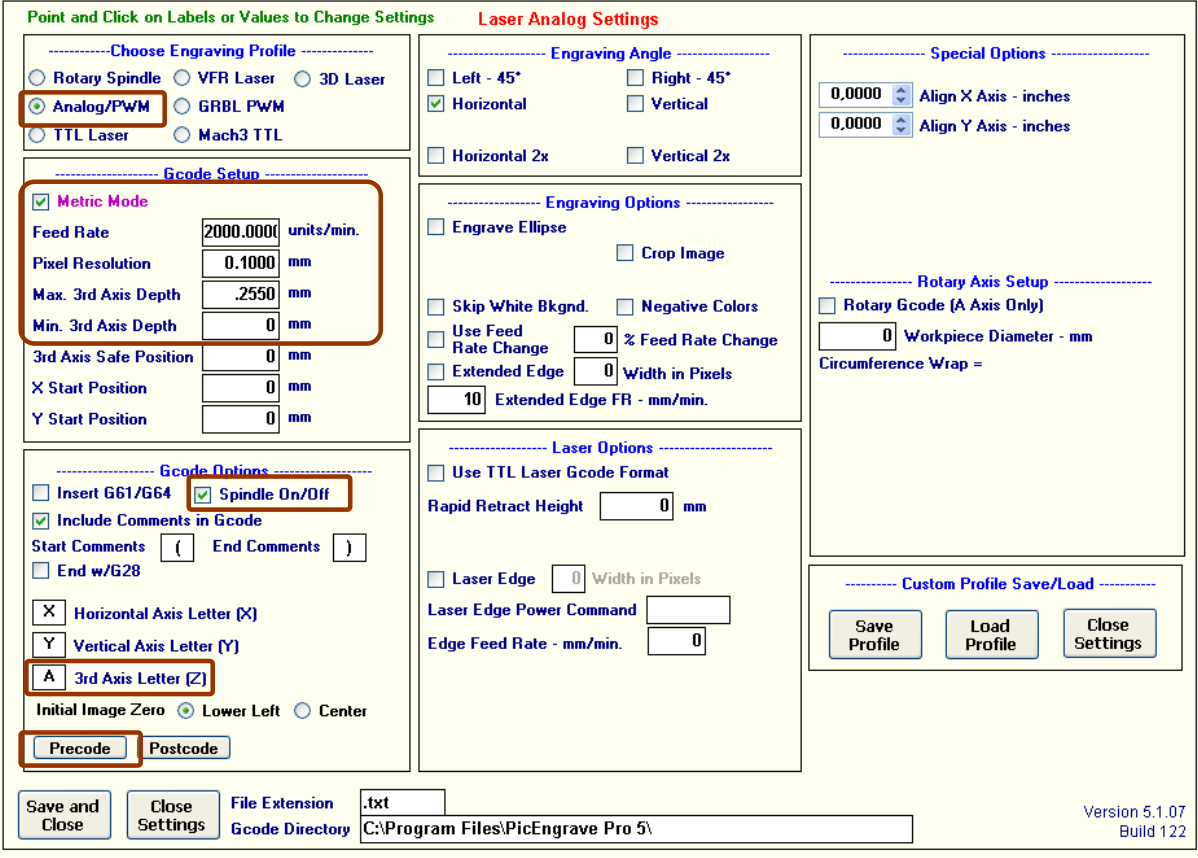

Slika 7

Najpre je potrebno odabrati Analog PWM mod rada. Zatim u grupi Gcode setup podesiti željene parametre za brzinu kretanja lasera (Feedrate) kao i veličinu piksela (Pixel Resolution). Za maksimum pomeranja po A osi (Max 3rd Axis Depth) je neophodno zadati 0.255, a za minimum 0.

Zatim je u grupi Gcode Options potrebno kao treću osu odabrati osu A. Uključivanjem opcije Spindle On/Off, omogućava se generisanje komandi M3/M5 za uključivanje lasera na početku, odnosno isključivanje na kraju g-kod programa.

Takođe je moguće klikom na dugme Precode uneti dodatne komande za inicijalizaciju, a u našem slučaju je uneta komanda S8000 koja postavlja nominalni PWM duty cycle na maksimum (100%) u skladu sa našim podešavanjima Mach3. Ovo je opcioni korak jer je moguće i ručno otkucati ovu komandu u Mach3 pre startovanja programa.

Ako bi smo umesto ove, zadali komandu S4000, onda bi kao maksimalni duty cycle postavili 50%, a 256 nijansi sive kontrolisane osom A bi se onda odnosile na opseg 0-50% PWM duty.

Za opis ostalih opcija koje nudi PicEngravePro pogledati uputstvo za taj program.

Početak generisanog g-koda za bitmap sliku rezolucje 396x343 izgleda ovako:

( PicEngrave Pro 5 - for MS Windows RS Version ) ( Date/Time: 07-17-2017 at 14:32:10 ) ( Image File: Jessica\_gray ) ( Image size in mm: 39.6w x 34.3h )

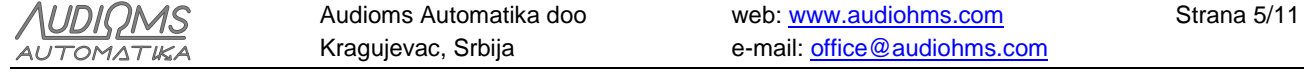

```
( Pixel Resolution: 0.1 mm )
( Line Spacing: 0.1 mm )
( Max. Cut Depth: .2550 mm )
 Min. Cut Depth: .0000 mm )
 ( 3rd Axis Safe Position: 0 mm )
( Start Position: image bottom left )
( Horizontal Axis Offset: 0 mm )
( Vertical Axis Offset: 0 mm )
( Engraving Angle: Horizontal )
 ( Spindle On/Off Enabled )
( Metric Mode )
( X Axis Align 0 )
( Y Axis Align 0 )
S8000
G21
F2000
G01 A0
F2000
G01 X0 Y0 A0.0000
M03
X0 Y0 A0.0000
X0.1 Y0 A0.0000
X0.2 Y0 A0.0000
X0.3 Y0 A0.0000
X0.4 Y0 A0.0000
X0.5 Y0 A0.0000
X0.6 Y0 A0.0000
X0.7 Y0 A0.0000
X0.8 Y0 A0.0000
X0.9 Y0 A0.0000
X1 Y0 A0.0000
X1.1 Y0 A0.0000
X1.2 Y0 A0.0040
X1.3 Y0 A0.0360
X1.4 Y0 A0.1310
X1.5 Y0 A0.1420
X1.6 Y0 A0.1460
X1.7 Y0 A0.1540
X1.8 Y0 A0.1550
X1.9 Y0 A0.1560
X2 Y0 A0.1570
X2.1 Y0 A0.1560
X2.2 Y0 A0.1560
X2.3 Y0 A0.1550
X2.4 Y0 A0.1540
X2.5 Y0 A0.1520
X2.6 Y0 A0.1500
X2.7 Y0 A0.1480
X2.8 Y0 A0.1500
...
...
```
...

### **Dodatne opcije**

Dodatne opcije za lasersku obradu (Slika 2) mogu se kombinovati po potrebi, ali to najčešće nije potrebno u ovoj aplikaciji. Ove opcije su opisane u uputstvu za USB-MC kontroler.

Opcija Ramp power compensation može biti korisna ako postoji značajnije vreme zaletanja pri polasku i pri zaustavljanju kod svake scan linije. U zoni zaletanja/usporavanja bi se pojavili efekti variranja intenziteta graviranja. Dovoljno je predvideti beli okvir oko slike u zoni zaletanja kako bi se izbegao pomenuti problem.

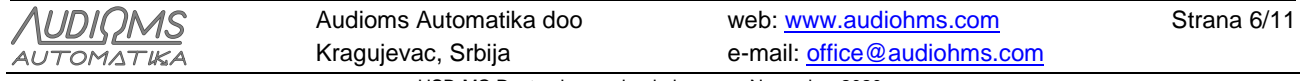

## **2. Rastersko graviranje laserom (TTL ili 1-bitno graviranje)**

USB-MC kontroler podržava komande za brzu kontrolu digitalnih izlaza (M10Px/M11Px, ExP1,ExP0) tako da omogućava pored vektorskog i rastersko graviranje laserom.

Zašto su potrebne ove komande? Mach3 je prvobitno koncipiran kao sofver za kontrolu glodalica i sličnih mašina. Kod ovih aplikacija ne postoji potreba za preterano brzim operacijama kao što su M3, M4, M5 ili Sxxx za uključenje/isključenje, odnosno kontrolu brzine glavnog vretena. Kada naiđe na pomenute komande u g-kodu pri planiranju putanje, Mach3 inicira potpuno zaustavljanje, odradi se operacija vezana za glavno vreteno uz odgovarajuće pauze za zaletanje/usporavanje, a onda se nastavlja sa daljim izvršavanjem gkoda.

Ovakva funkcionalnost je sasvim primerena glodalicama, ali nam često ne ide u prilog kod obrade laserom i zato su predviđene specijalne komande za ovu namenu.

To su komande: M11Px – uključuje port x M10Px – isključuje port x

kao i ekvivalentne komande:

ExP1 – uključuje port x ExP0 – isključuje port x

(x ima vrednost 1-6 i odnosi se na output #1-6 u Mach3 Ports&Pins podešavanjima, Slika 8).

Gore navedene komande ne prekidaju CV (constant velocity) kontinuitet kretanja po zadatoj putanji i idealno su sinhronizovane sa pokretima zadatim iz g-koda.

### **Podešavanja u Mach3**

Potrebno je podesiti port i pin za digitalni izlaz koji će kontrolisati laser. U našem primeru koristićemo signal Output#3 koji je mapiran na izlazni pin 12 USB-MC kontrolera kretanja (slika 8).

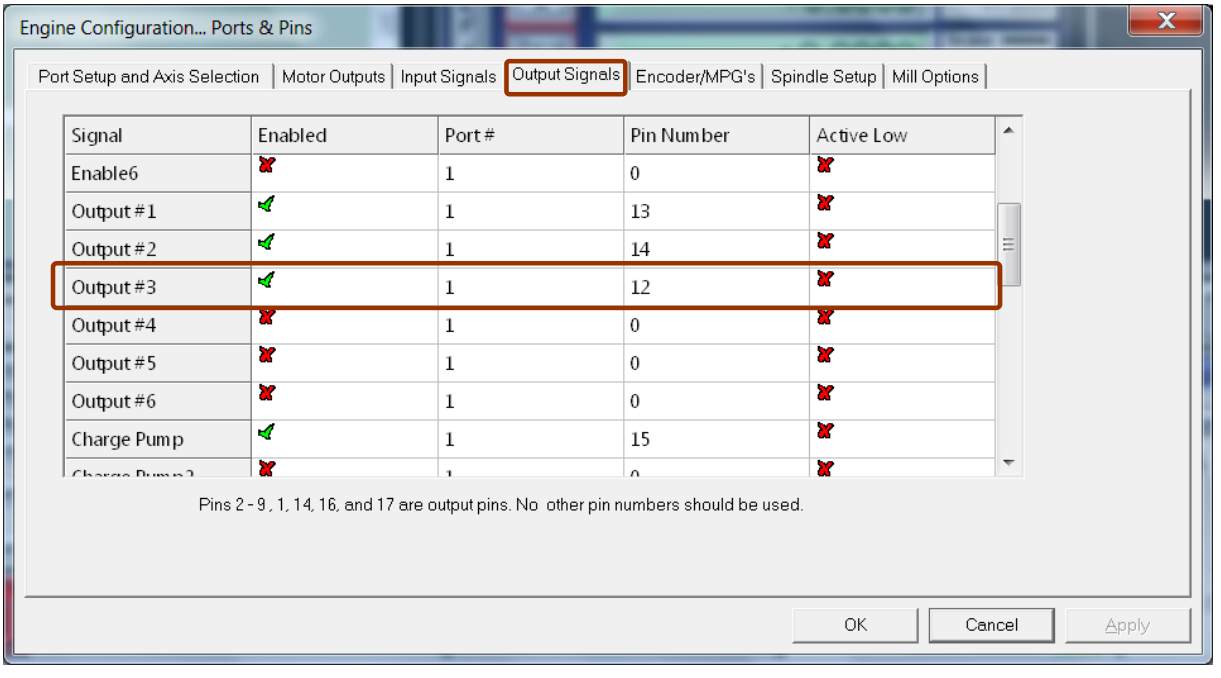

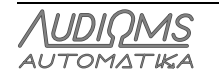

Audioms Automatika doo Kragujevac, Srbija web: [www.audiohms.com](http://www.audiohms.com/) e-mail: [office@audiohms.com](mailto:office@audiohms.com)

Strana 7/11

#### Slika 8

Da bi kretanje obradne glave bilo kontinualno, potrebno je obezbediti da je uključena opcija Constant Velocity u menu/Config/General config... (slika 9). U ovom modu Mach3 provlači liniju kroz zadate tačke tako da brzina kretanja bude konstantna. Ako se i pored toga ne dobije neprekidno, kontinualno kretanje, moguće je da treba povećati parametar LookAhead lines. Ovaj parametar određuje koliko programskih linija Mach3 razmatra unapred prilikom planiranja putanje kretanja.

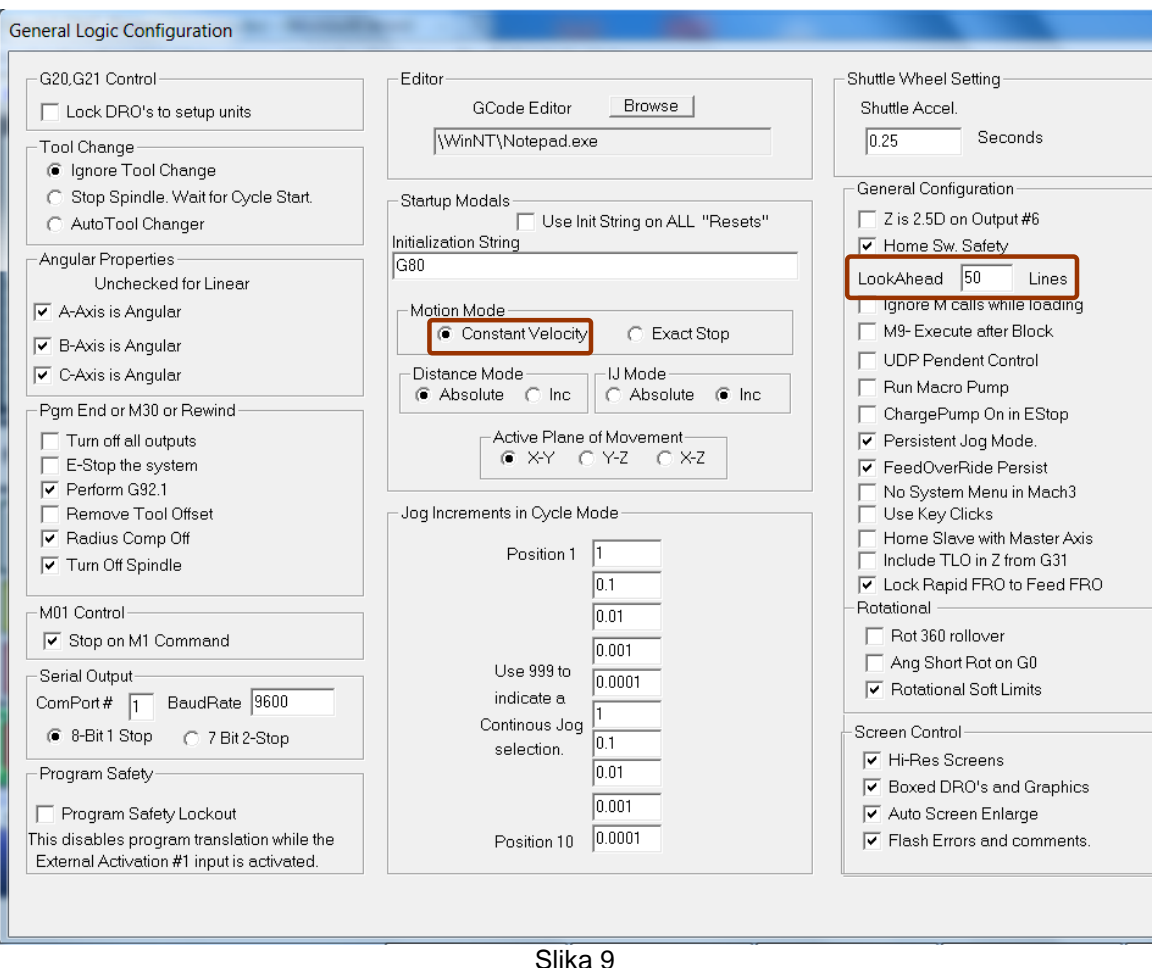

### **Primer generisanja g-koda za graviranje slike**

Treba napomenuti da, pošto se radi o 1-bitnom (crno-belom) graviranju, sliku koja se gravira je potrebno prvo obraditi tako da se od slike u boji dither-ovanjem dobije crno-bela slika kod koje se gustinom tačaka postiže efekat nijansiranja.

To je moguće uraditi u nekom od programa za obradu slika. Neki programi za generisanje g-koda, kao PicEngravePro5, imaju i osnovne opcije za obradu slika, pa i za dither-ovanje.

Primer uvećanog dela jedne dither-ovane slike je prikazan na slici 10.

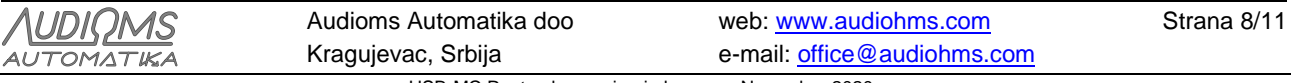

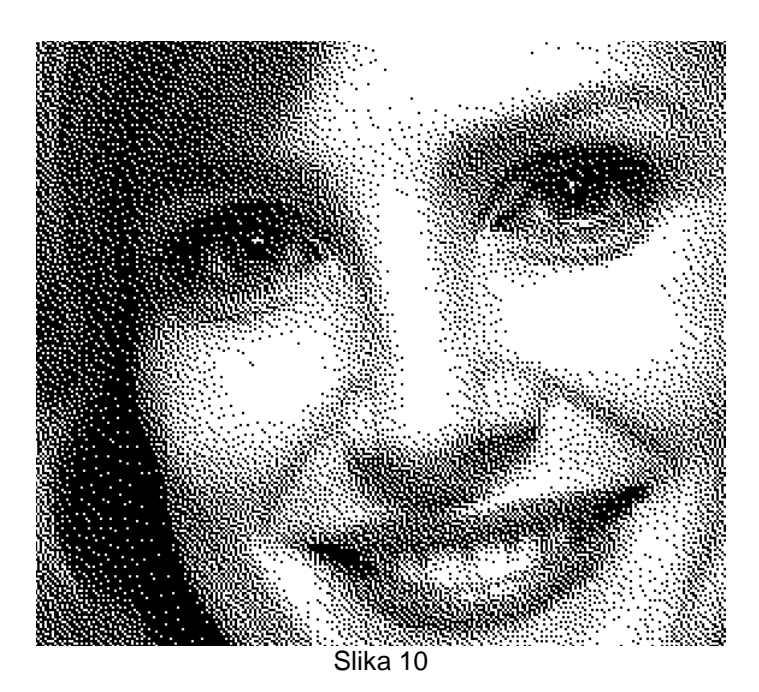

U ovom primeru je za generisanje g-koda upotrebljen je program PicEngravePro5. Na slici 11 su prikazana podešavanja opcija za generisanje g-koda.

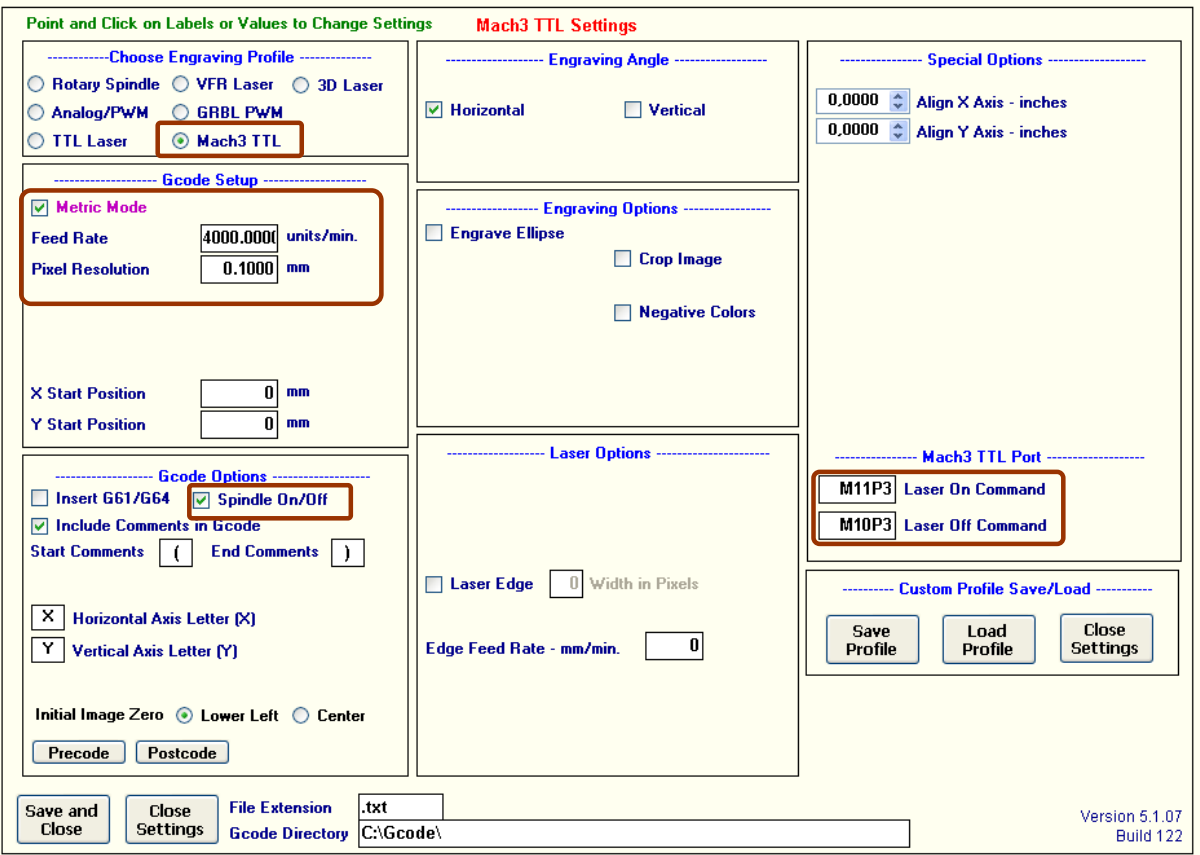

Slika 11

Najpre je potrebno odabrati Mach3 TTL mod rada. Zatim u grupi Gcode setup podesiti željene parametre za brzinu kretanja lasera (Feedrate) kao i veličinu piksela (Pixel Resolution).

U grupi Gcode Options uključivanjem opcije Spindle On/Off, omogućava se generisanje komandi M3/M5 za uključivanje lasera na početku, odnosno isključivanje na kraju g-kod programa. Ovaj korak nije neophodan jer se digitalni izlaz za laser u ovom slučaju uključuje i isključuje preko posebnih komandi M10/M11, pa su

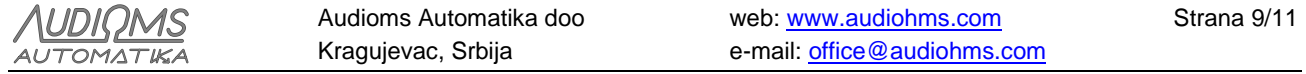

M3/M5 potrebne samo na primer ako postoji neki dodatni relej koji se kontroliše posebnim digitalnim izlazima.

U grupi Mach3 TTL port je potrebno podesiti komande za uključivanje i isključivanje lasera tj. za Laser On Command upisati M11P3 i za Laser Off Command upisati M10P3.

Za opis ostalih opcija koje nudi PicEngravePro5 pogledati uputstvo za ovaj program.

Početak generisanog g-kod programa izgleda ovako:

```
( PicEngrave Pro 5 - for MS Windows CS Version )
( Date/Time: 07-18-2017 at 18:17:11 )
 ( Image File: Jessica_dithered )
 Image size in mm: 93.2w \times 80.7h)
 Pixel Resolution: 0.1 mm )
 Line Spacing: 0.1 mm )
 Max. Cut Depth: -.01 mm )
 Min. Cut Depth: 0 mm )
 ( 3rd Axis Safe Position: 0 mm )
 Start Position: image bottom left )
 ( Horizontal Axis Offset: 0 mm )
 Vertical Axis Offset: 0 mm )
 ( Engraving Angle: Horizontal )
 ( Spindle On/Off Enabled )
 ( Metric Mode )
( X Axis Align 0 )
( Y Axis Align 0 )
G21
F4000
M10P3
G01 X 0.000 Y 0.000
( Begin Image )
F4000
M03
G01 X3.05
M11P3
G00 X3.15
M10P3
G01 X3.35
M11P3
G00 X3.45
M10P3
G01 X3.45
M11P3
G00 X3.55
M10P3
G01 X3.55
M11P3
G00 X3.65
M10P3
G01 X3.65
M11P3
G00 X3.75
M10P3
G01 X3.75
M11P3
G00 X3.85
M10P3
G01 X3.95
M11P3
G00 X4.05
M10P3
```
<u>NUDIOMS</u> AUTOMATIKA

G01 X4.05 M11P3 G00 X4.15 M10P3 G01 X4.15 M11P3 G00 X4.25 M10P3 G01 X4.25 M11P3 G00 X4.35 M10P3 G01 X4.45 ... ...

### **Mogući problemi pri radu**

Treba na kraju napomenuti da neke od verzija programa Mach3 zbog prisutnih bagova ne rade dobro tj., imaju problema sa interpretacijom brzih komandi za kontrolu digitalnih izlaza. U slučaju ovakvih problema, preporučujemo da se proba najnovija dostupna verzija softvera Mach3.

Takođe, primetili smo da program PicEngravePro u ovom modu (Mach3 TTL) generiše g-kod sa zastajanjem kod svakog piksela umesto da se X koordinata kontinualno inkrementira. Zbog toga realno postignuta brzina obrade (feedrate) neće biti ona zadata pri konfiguraciji, već značajno niža. Puna brzina će biti primenjena samo na onim delovima slike sa belom bojom tj gde nema obrade.

Pomenuti problem je moguće donekle ublažiti tako što će se podesiti agresivnije ubrzanje motora za X i/ili Y osu (putem dijaloga motor tuning u Mach3). Naravno treba voditi računa da ovo ubrzanje ne bude preveliko u slučaju da se koriste koračni motori jer može doći do gubitka koraka.

### **IZMENE DOKUMENTA:**

- Ver. 1.0, Avgust 2017., Polazna verzija uputstva
- Ver. 1.1, Novembar 2020., Ispravljene uočene greške

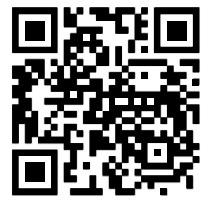

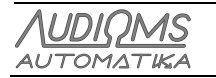

Audioms Automatika doo Kragujevac, Srbija web: [www.audiohms.com](http://www.audiohms.com/) e-mail: [office@audiohms.com](mailto:office@audiohms.com) USB-MC Rastersko graviranje laserom, Novembar 2020.

Strana 11/11